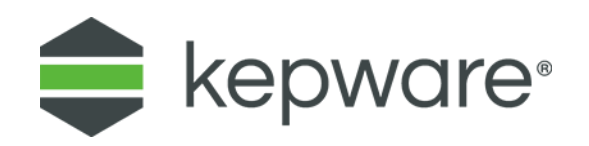

## Tech Note

## **Creating a ClientAce Setup Project**

## **1. Introduction**

This document is intended to provide instructions on how to create a Microsoft setup project to distribute the ClientAce project to other systems. This is the only way to accomplish this as some features execute after the build event, but before the post-build event runs to create the license (.LIC) file that allows the project to run in licensed mode versus time-limited mode.

## **2. Creating a Setup Project to Deploy ClientAce Applications in Licensed Mode**

Users must add the ClientAce license (.LIC) file to the setup project and set the project dependencies so that a current .LIC file is generated every time the setup project is built. To create a Visual Studio setup project so that a ClientAce application is deployed in Licensed Mode, follow to the instructions below.

These steps must be completed once for each ClientAce project.

- 1. To start, sign the ClientAce EXE project *[\(See "Signing a Client Application"\)](https://www.kepware.com/getattachment/1ab90bb4-9f2f-45a6-ac86-afcb9d1b31d1/clientace-manual.pdf#page-137)*.
- 2. Build the ClientAce project to generate a .LIC file.
- 3. Add the setup project to the Visual Studio solution that contains the EXE project. In the Solution Explorer, right-click on the solution and click **Add | New Project...**. Alternatively, if the solution or any project is selected in the Solution Explorer, click **File | Add... | New Project** in the Visual Studio menu.
- 4. In the Add New Project options, select **Other Project Types | Setup and Deployment | Setup Project Wizard**.

5. Create a name for the setup project and click **OK**.

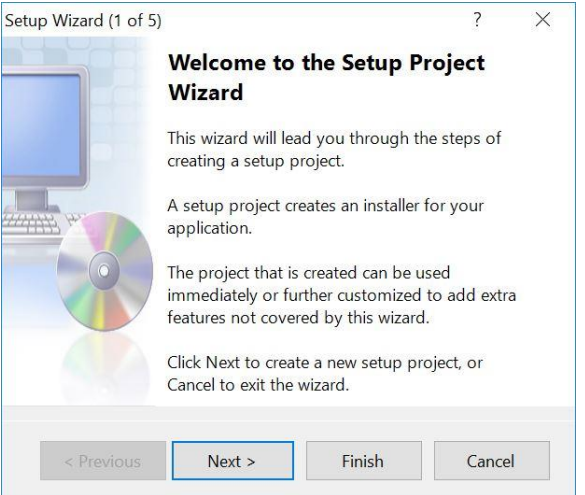

a. The project setup wizard will open. Click **Next** to continue.

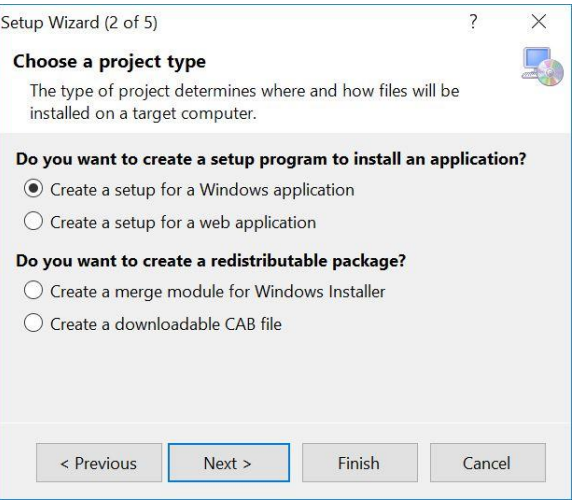

b. Chose **Windows Application** as the project type then click **Next**.

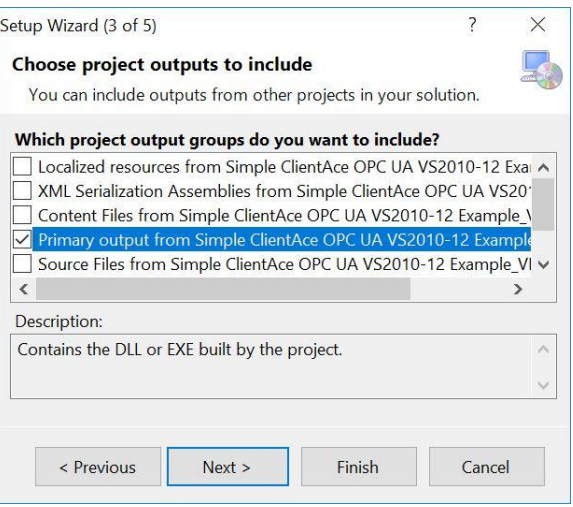

c. Select the project to be distributed by the setup project. In some cases, there may be other output groups that need to be included. For most ClientAce projects, only select the project. Click **Next**.

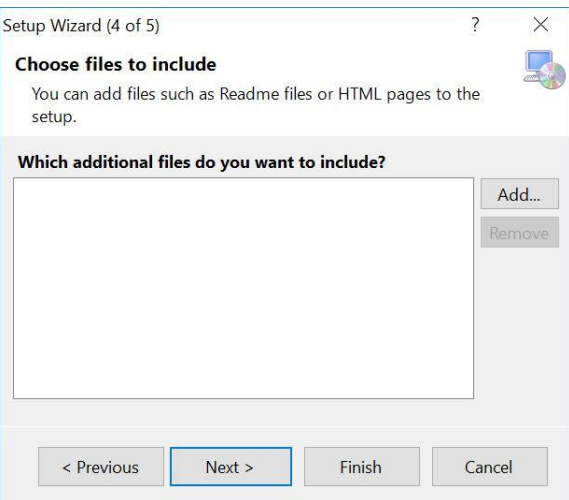

d. If no additional files need to be selected, click **Next**.

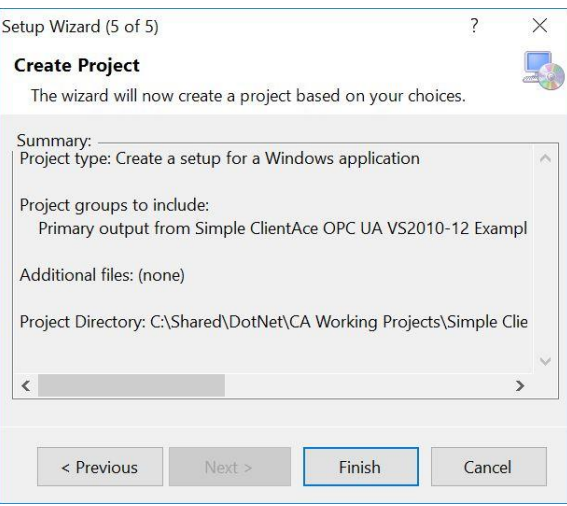

e. Click **Finish** to complete the initial creation of the setup project.

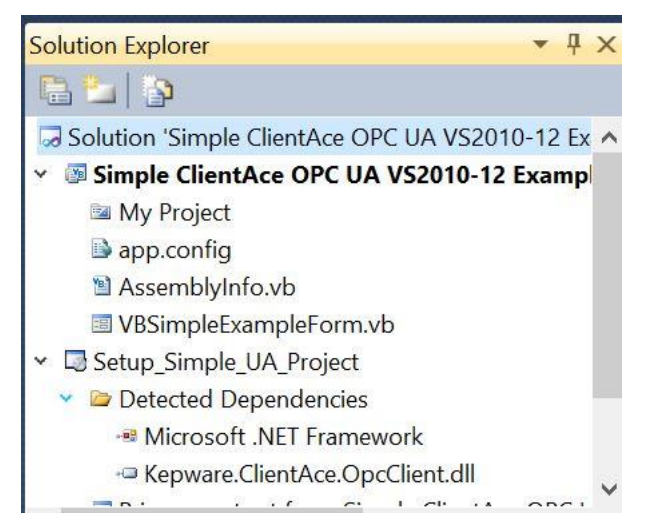

- 6. Once the setup project appears in the Solution Explorer, right-click on the setup project and select **Add | Project Output...**.
- 7. In Add Project Output Group, locate the Project field and select the ClientAce EXE project.
- 8. In the list box in the middle of the dialog, verify at least "Primary output" is selected.
- 9. Click **OK**.
- 10. Right-click on the setup project and select **Add | File...**.
- 11. In Add Files, browse to the "bin\Release\" folder of the ClientAce EXE project (or other folder according to the build configuration to be deployed). Select the .LIC file.

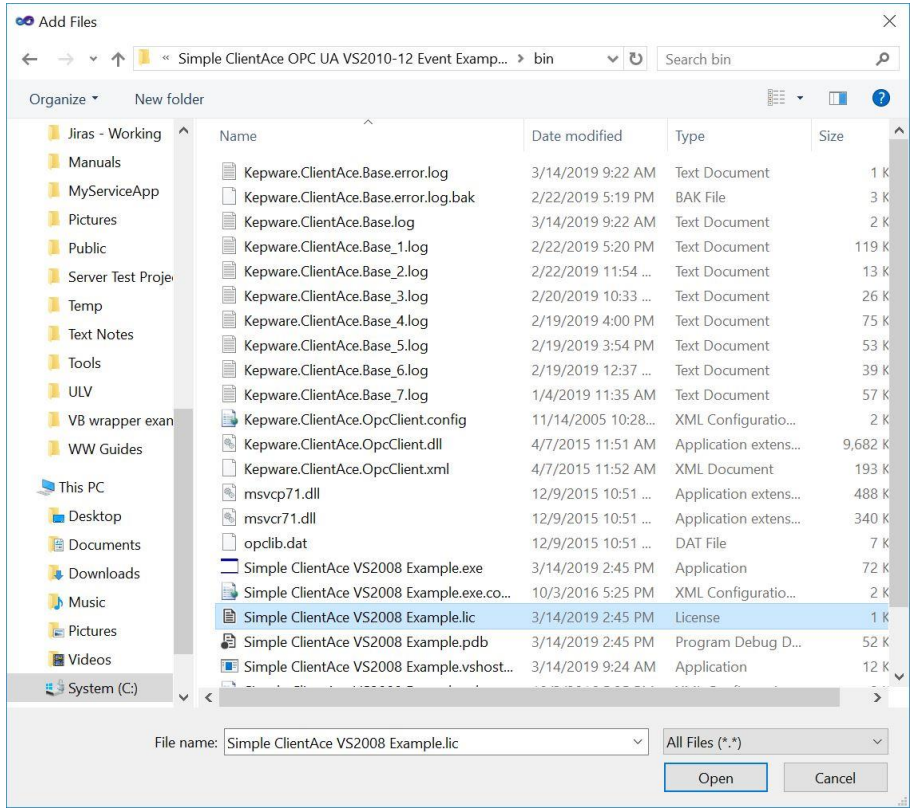

12. In the Project Explorer, right-click on the solution and choose **Project Dependencies...**.

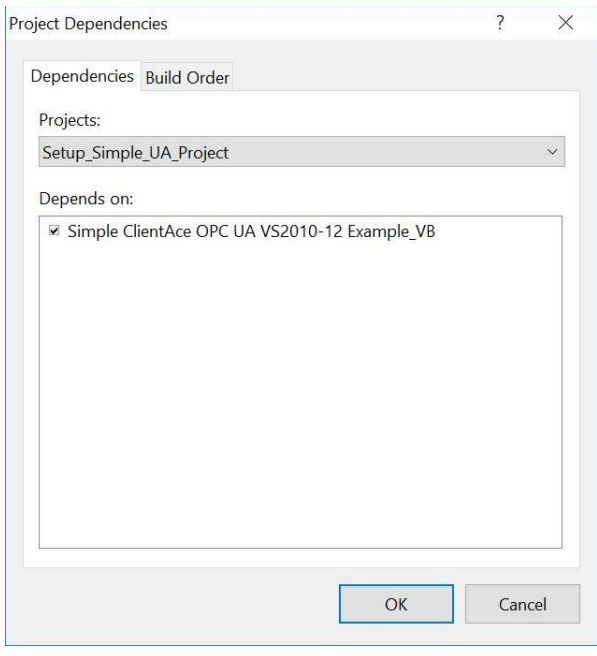

- 13. Locate the **Dependencies** tab and select the setup project.
- 14. In the list in the middle of the dialog, enable the **ClientAce EXE project** checkbox.
- 15. Click to select the **Build Order** tab.

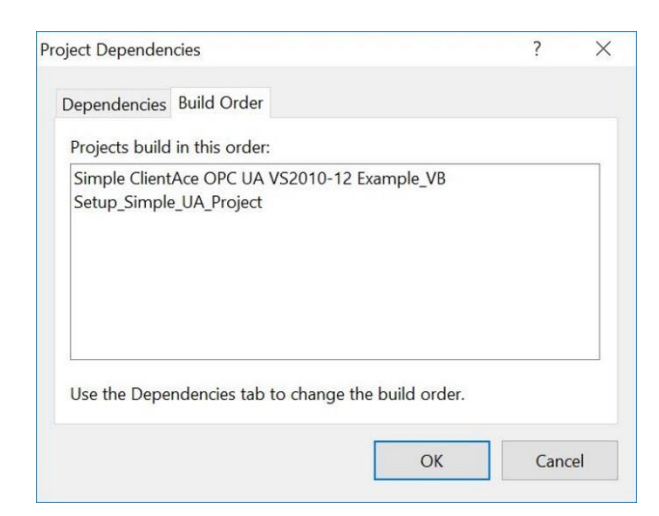

- 16. Verify that the ClientAce project is set to build before the new setup project builds. This ensures that the setup project always has the most recent .LIC file. If an older file is distributed with the project, the time-synchronized link in the EXE will not match the timestamp of the .LIC file and the project will enter time-limited mode.
- 17. Click **OK**.
- 18. Right-click on the solution and select **Configuration Manager...**.

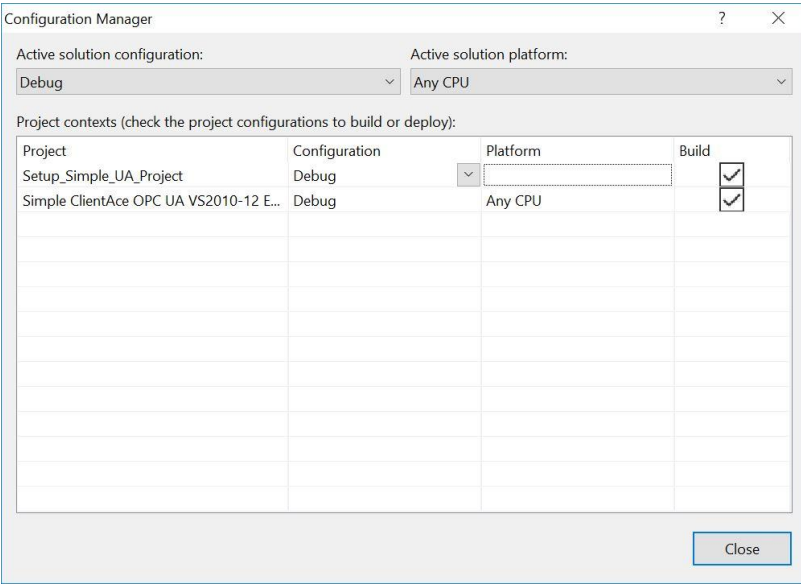

- 19. In the list at the upper-left corner, verify the selected configuration to be built. This should match the project selected for the setup build. .
- 20. Locate the setup project in the table in the middle of the dialog and enable the **Build** checkbox.
- 21. Click **Close**.
- 22. When building and deploying the setup project, the \*.LIC file is included with the \*.EXE. This runs the application in fully functional licensed mode.

**Note**: The instructions above have been tested with a Windows Application project in Visual Studio 2010 and 2013. The steps should be similar for other types of projects.